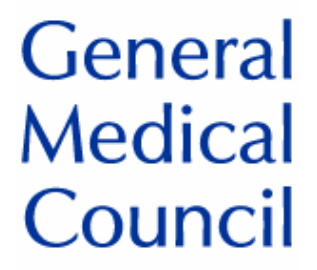

# **GMC Connect User Guide v1.1**

## **CONTENTS**

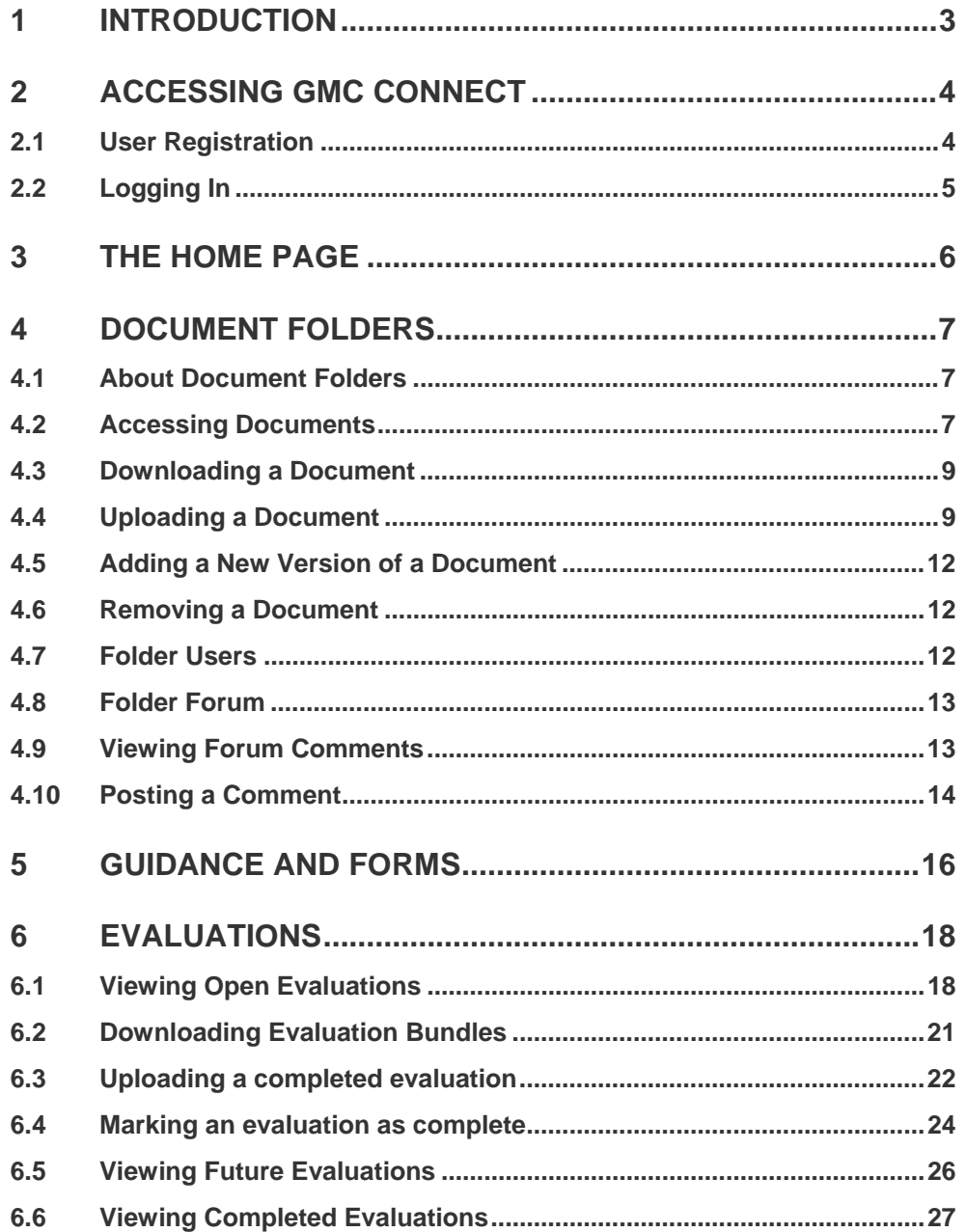

## <span id="page-2-0"></span>**1 Introduction**

This is the User Guide for the **GMC Connect** information sharing portal.

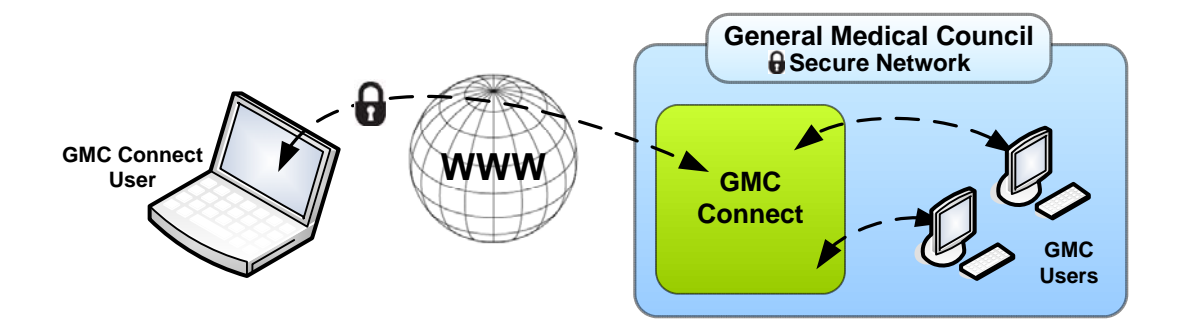

There are many occasions where it is necessary for the GMC to share digital information with the various types of organisations and individuals that we work with from day to day.

We are committed to the security of information, both ours and yours. GMC Connect is our system for managing the secure transfer of data, both into and out of the GMC.

This User Guide takes you through the core functions of GMC Connect.

## <span id="page-3-0"></span>**2 Accessing GMC Connect**

#### <span id="page-3-1"></span>**2.1 User Registration**

In order to access GMC Connect, users need to complete the on-line registration process. You should have received the link to the on-line registration screen when you received this User Guide. If you do not have the link, you can request it from your GMC Connect administrator.

You are required to enter contact information about yourself and your organisation (if you represent one), and you will also need to specify a unique username. Please note that your username will be visible to GMC users internally, so it is advisable to choose something sensible.

Once submitted, the information you specify on the registration screen is sent to the GMC Connect administrators for approval. Once your user account has been authenticated and approved by the GMC Connect administrators, you will be sent an email containing a link to the GMC Connect login page, and a password which will enable you to login.

**NB: The GMC needs to ensure that access to information presented through GMC Connect is carefully controlled and as a result it may take several days for the GMC Connect administrator to authenticate new registration requests.** 

#### <span id="page-4-0"></span>**2.2 Logging In**

At the login page, enter your **Username** (as chosen during user registration) and your **Password** (as provided in your verification email), and click the Login button.

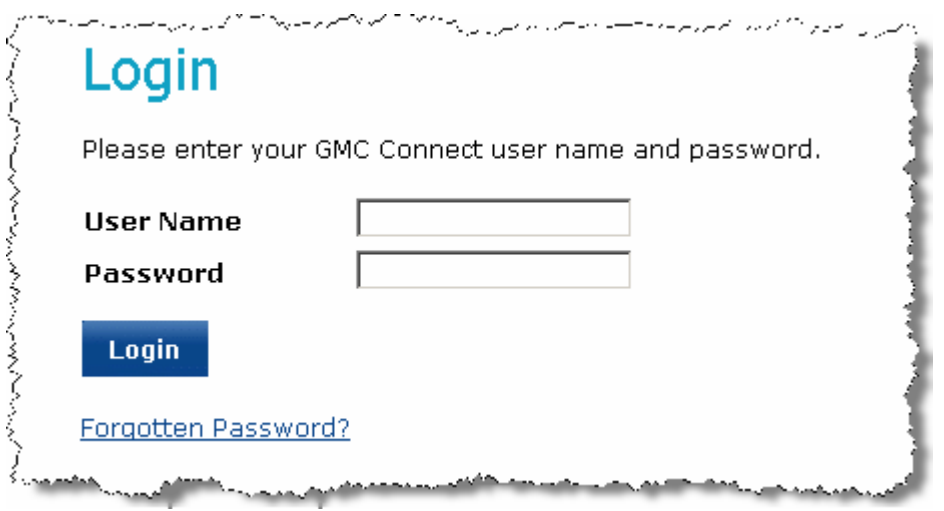

**!**  The password that is provided via email can only be used once. Upon logging in for the first time you will be forced to change the password that was emailed to you.

## <span id="page-5-0"></span>**3 The Home page**

When you log in to GMC Connect, you are initially presented with the Home page.

On the left of the screen are menu items which you will use to navigate to different sections of the site.

To the right are links to news items that have been posted by GMC Connect administrators.

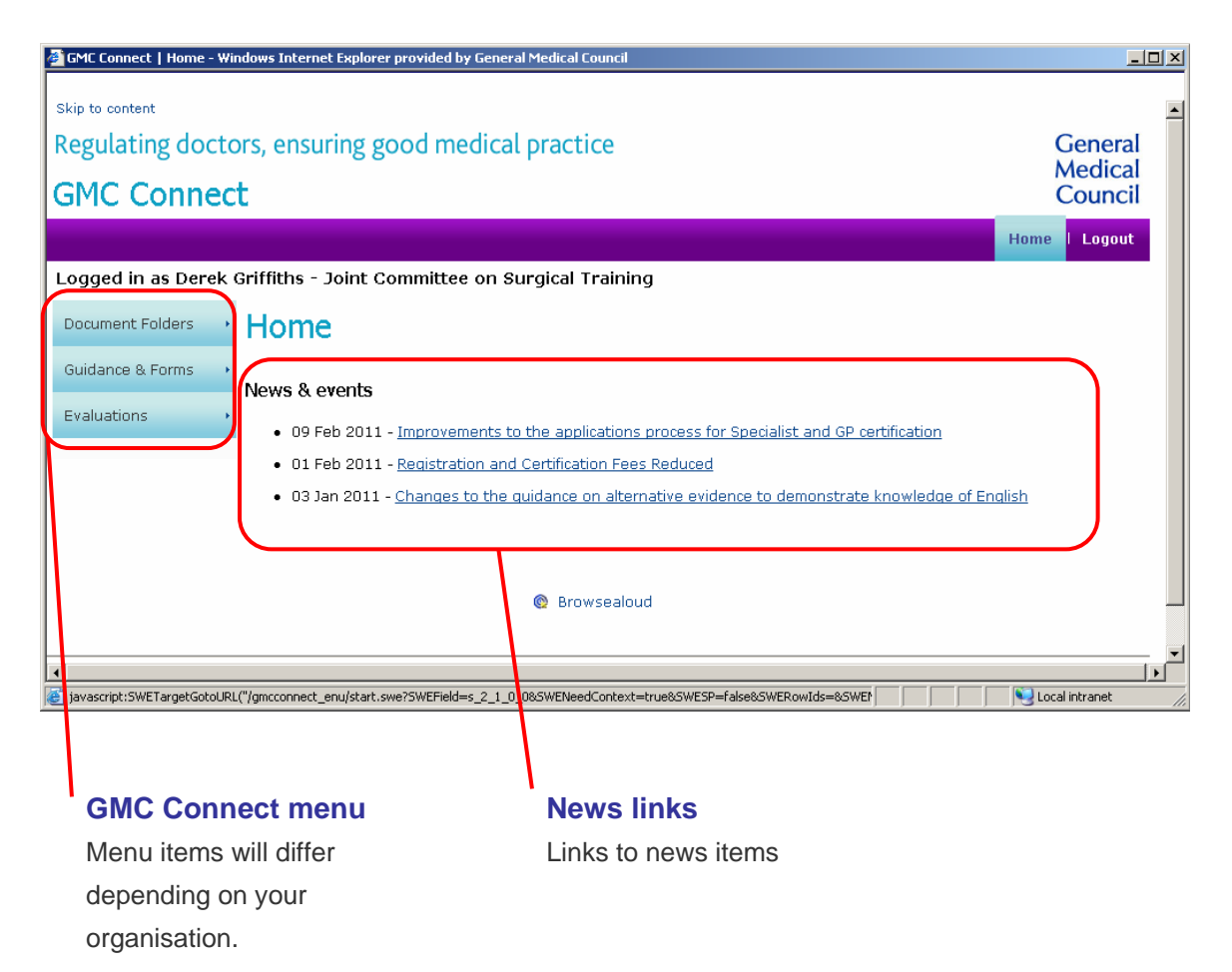

## <span id="page-6-0"></span>**4 Document Folders**

#### <span id="page-6-1"></span>**4.1 About Document Folders**

**Document Folders** is the main document sharing area of GMC Connect.

All users have access to at least one folder (your own "personal folder"). Access to additional folders will be provided by the GMC Connect administrators as and when required.

#### <span id="page-6-2"></span>**4.2 Accessing Documents**

To access the Documents area of GMC Connect, click on the **Document Folders**  menu item.

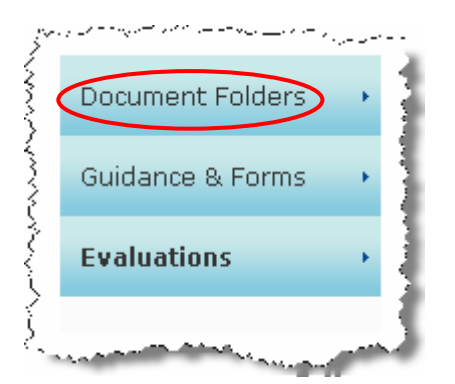

Listed in this screen are the document folders that the GMC has shared with you.

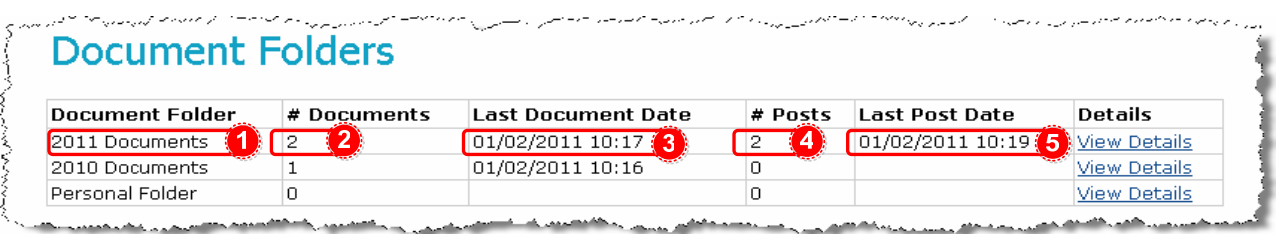

Folders are presented with the most recent at the top of the list. Depending on the numbers of folders you have been given access to, you may need to scroll down to see your older folders.

The following information is visible in the folder list:

 $\bigcap$ The Folder name  $(2)$ The number of documents contained in the folder  $\bf(3)$ The date of the most recent file upload to this folder  $\left( 4\right)$ The number of comments posted within the folder forum **(5)** The date of the most recent comment

To open a folder, click on the folder's **View Details** link.

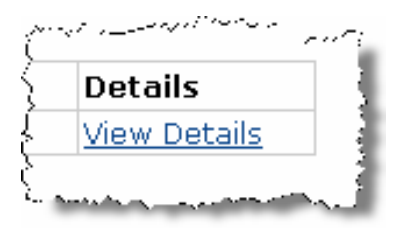

The page now displays additional information and links for that folder.

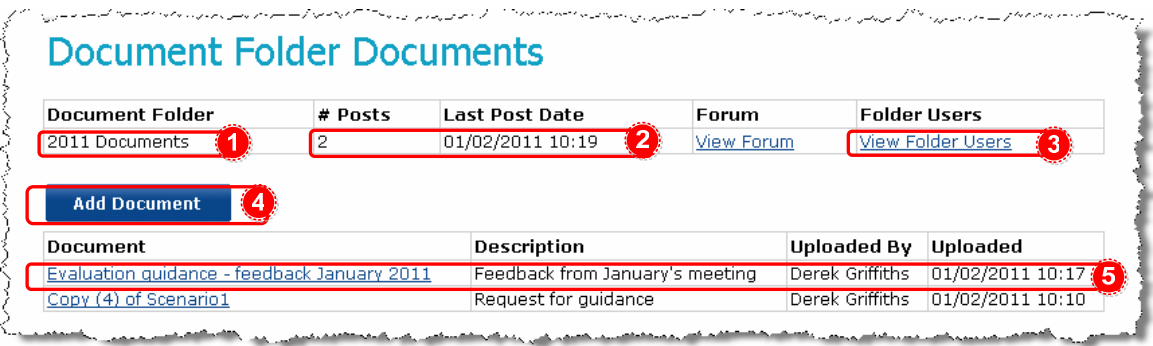

<u>an Albert Modern and </u> المستقل المتشاركة المستقلة المستقلة المستقل المستقلة المستقلة المستقلة المستقلة المستقل المستقلة المستقلة المستقلة المستقلة المستقلة المستقلة المستقلة المستقلة المستقلة المستقلة المستقلة المستقلة المستقلة المستقلة المستقل

#### The Folder name

1)

 $\mathbf{2}$ 

The number of folder comments that have been posted by users within this folder forum. Click on **View Forum** to view the comments.

Click on **View Folder Users** to see who has access to the folder  $\bf(3)$ 

 $\left( 4\right)$ Click this button to upload a new document from your local computer (or network) to this GMC Connect folder

 $\left( 5\right)$ The document list which contains all documents added by the GMC or any user who has access to this particular folder. You can open any document by clicking on the document name. You can also see who uploaded the document and when.

#### <span id="page-8-0"></span>**4.3 Downloading a Document**

Each document displayed within a Document Folder is accessed via a link.

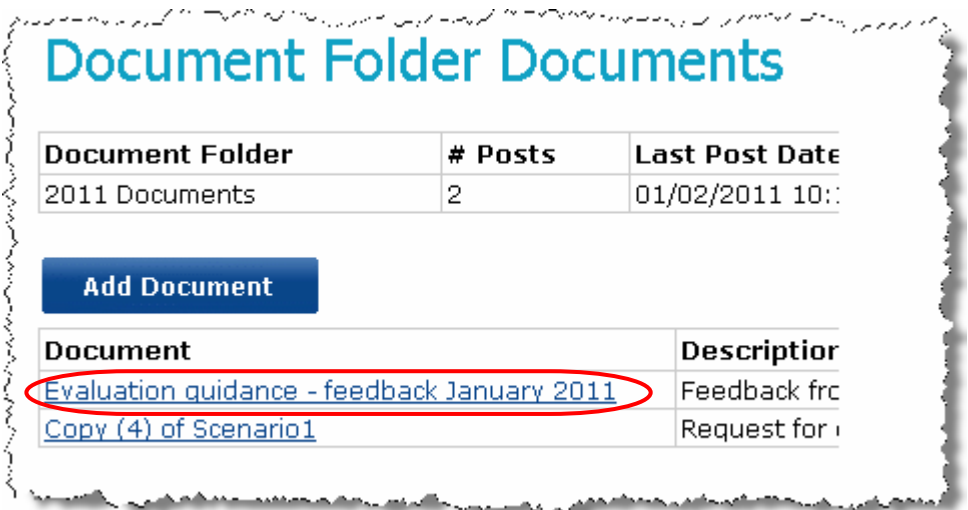

By clicking a document link, you will open the file download dialogue box that will allow you to open or save the document.

Depending on your computer and web browser configuration, you may be prompted to select a location on your computer to save the file to.

The time it takes to download a file will depend on both the size of the file and the speed of your internet connection.

#### <span id="page-8-1"></span>**4.4 Uploading a Document**

To upload a file, click on the  $\begin{bmatrix} \phantom{\sqrt{a}} \end{bmatrix}$  and Document button. أسبابه فيمتعونه وبالمسارد بالأرباض ويتصرفهم  $\sim$   $\sim$ **Document Folder** ちょうきくく **Document Folder** # Pi  $\overline{2}$ 2011 Documents **Add Document** 

The following form will appear.

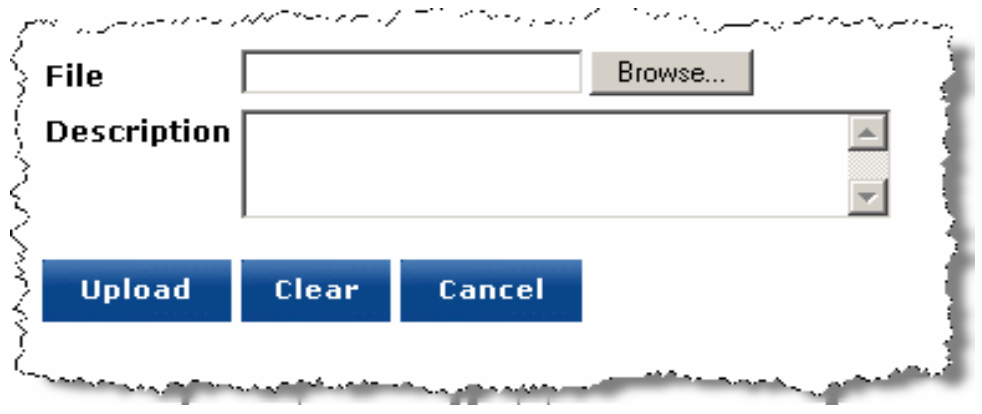

Click on the Browse button to begin choosing a document. A window will appear prompting you to select a file to upload.

Select a file from your local system or network and enter a description of the file to be uploaded.

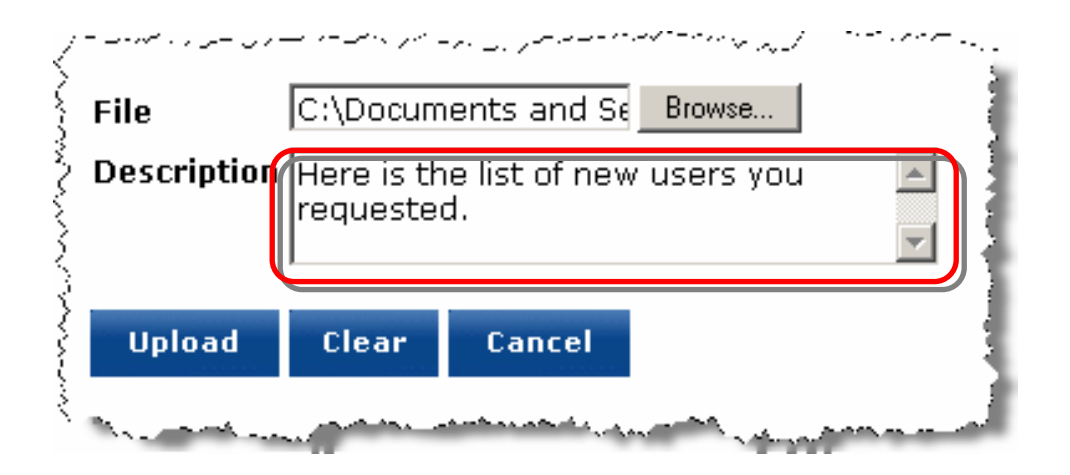

Click on Upload to begin the file upload to GMC Connect.

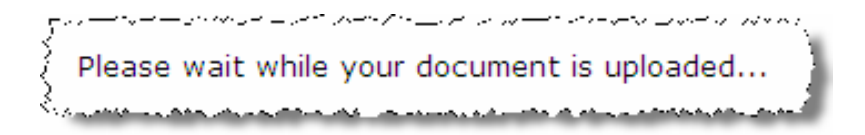

Once uploaded, your document will be shown in the folder's document list.

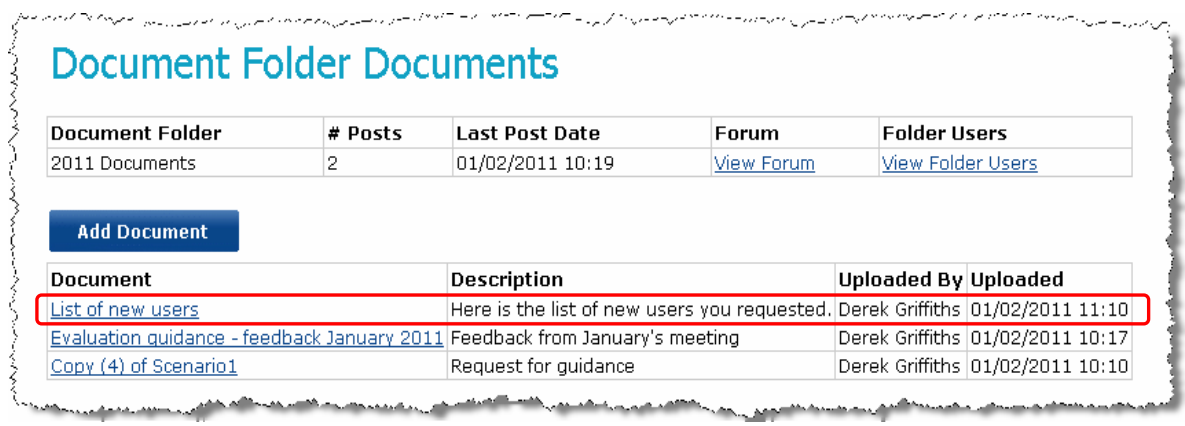

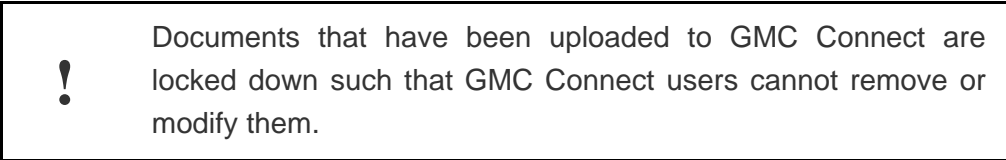

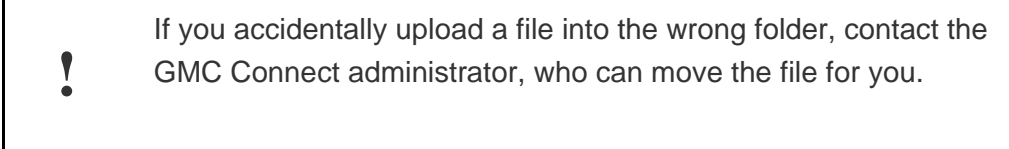

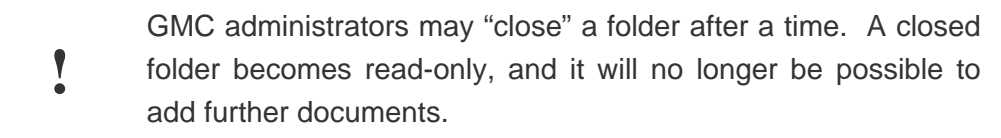

#### <span id="page-11-0"></span>**4.5 Adding a New Version of a Document**

If you need to provide an updated version of a document, you should upload this as a separate document, naming it appropriately (e.g. by appending "version 2") and recording appropriate comments against the document description.

#### <span id="page-11-1"></span>**4.6 Removing a Document**

If you would like to have a document removed from a folder, please contact your GMC Connect administrator.

#### <span id="page-11-2"></span>**4.7 Folder Users**

Access to each document folder is controlled by the GMC Connect administrators. By clicking on the **View Folder Users** link you can see which users have access to the folder and its documents. GMC Connect administrators are not shown in the list, but are also able to access the folder and its contents.

#### <span id="page-12-0"></span>**4.8 Folder Forum**

The forum function allows you to post comments against a document folder. Note that comments that are posted are visible to all users who have access to the folder, including internal users at the GMC.

#### <span id="page-12-1"></span>**4.9 Viewing Forum Comments**

In the folder information, **# Posts** shows how many comments have been posted in this folder. You can also see under **Last Post Date** when the most recent comment was added.

To view the comments held within a Document Folder, click on **View Forum**.

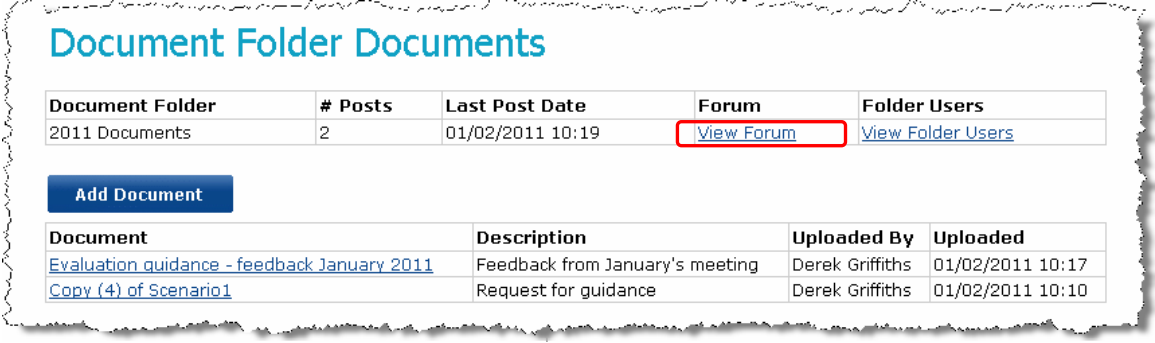

You are now presented with the Comments list which shows all comments posted against this folder.

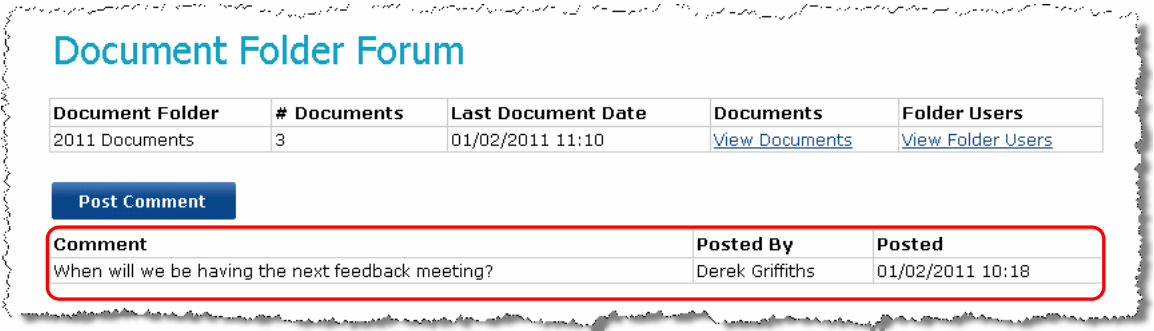

#### <span id="page-13-0"></span>**4.10 Posting a Comment**

**Prior to posting a comment, please be aware that all posted comments are locked down and are not removable or updateable by GMC Connect users. You must contact your GMC Contact administrator if you need to remove a posted comment.** 

To add a comment, click on Post Comment.

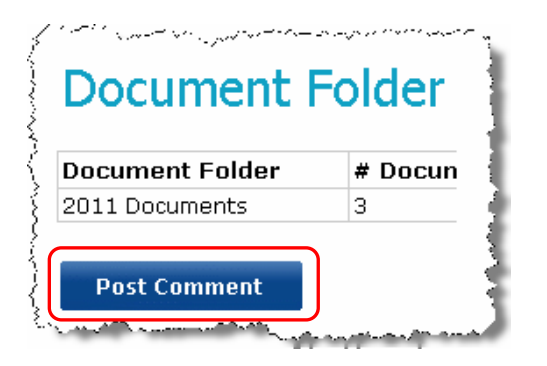

Then, enter your comment in the text field and click the Post button.

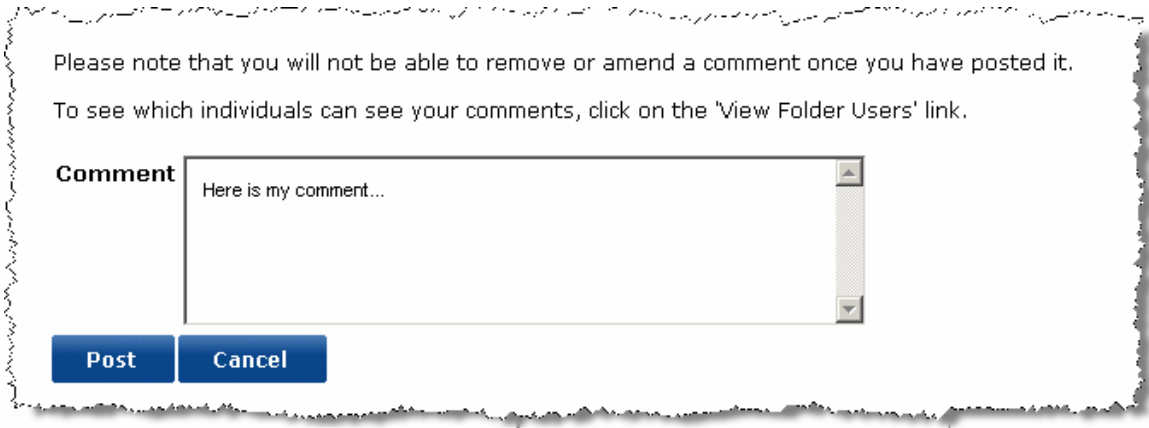

Your new post is now at the top of the list.

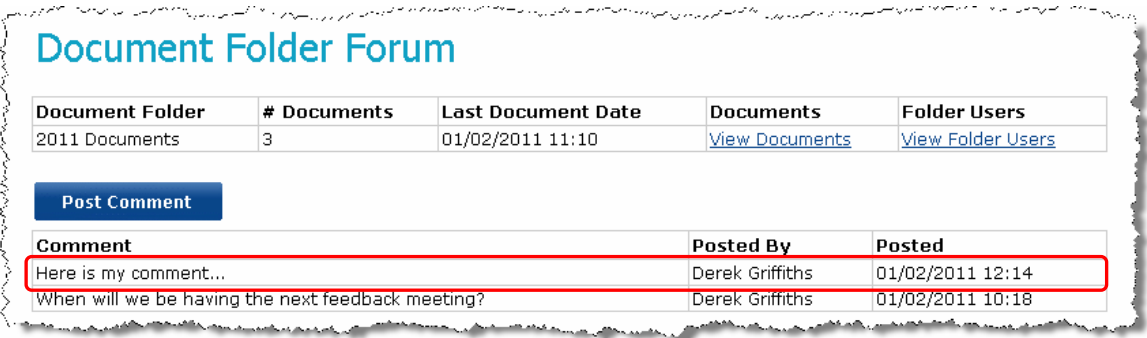

GMC administrators may "close" a folder after a time. A closed folder becomes readonly, and it will no longer be possible to post further comments.

#### **Acceptable Use Statement**

**The GMC reserves the right to edit or remove comments, and / or suspend GMC Connect user accounts, where inappropriate content has been posted.** 

**Please be aware that comments posted on GMC Connect may be subject to freedom of information requests.** 

## <span id="page-15-0"></span>**5 Guidance and Forms**

The Guidance and Forms area is where information and document templates that are pertinent to users of GMC Connect are published.

To access the Guidance and Forms area, click on the **Guidance and Forms** menu item.

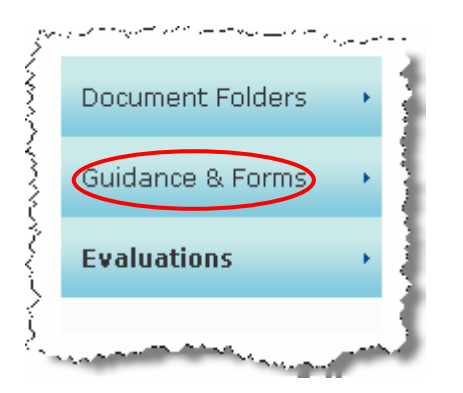

On the initial Guidance and Forms page is a list of folders. Clicking on a folder will take you to list of documents within that folder.

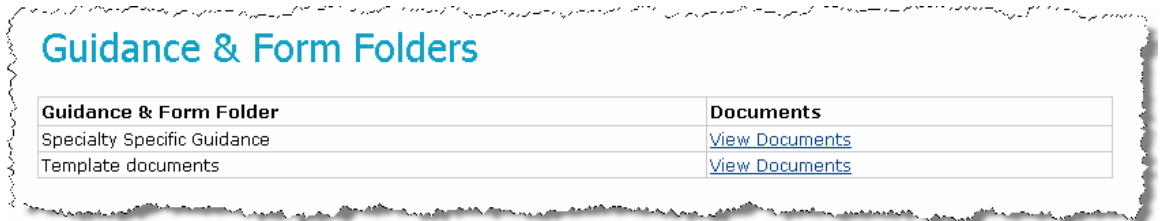

Click on the **View Documents** link to open the folder

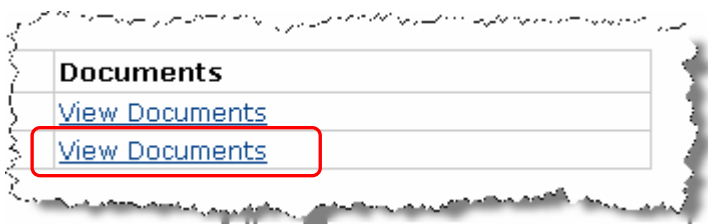

You are now presented with the document list for the folder you clicked into.

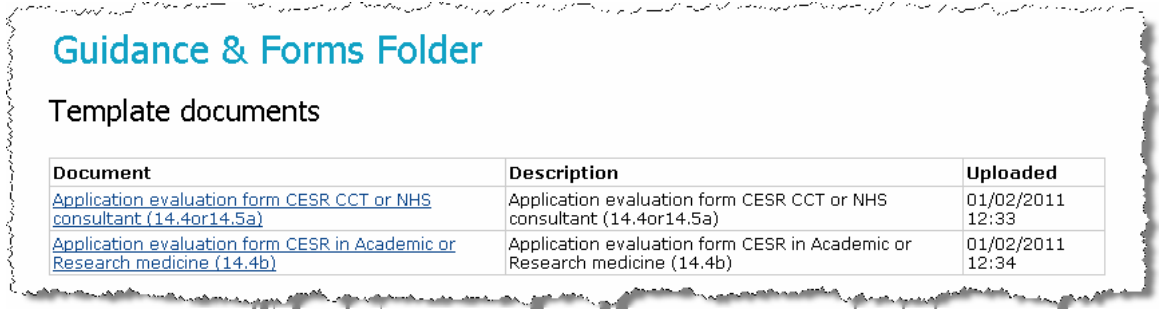

You can see all the files that are held in the folder, along with their description and the date that they were uploaded.

To download a file, click on the filename.

**NB: As the Guidance & Forms section is intended for the distribution of GMC literature and document templates, GMC Connect users are not able to upload documents into these folders.** 

## <span id="page-17-0"></span>**6 Evaluations**

The Evaluations area is where you will be able to access your current evaluations. You will also be able to view "Future Evaluations" and "Completed Evaluations".

To access the Evaluations area, click on the **Evaluations** menu item.

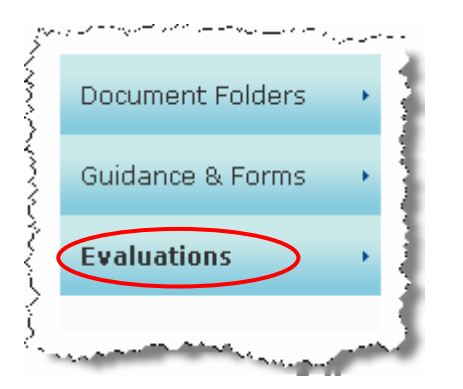

The page will default to show you any open evaluations which have been assigned to you.

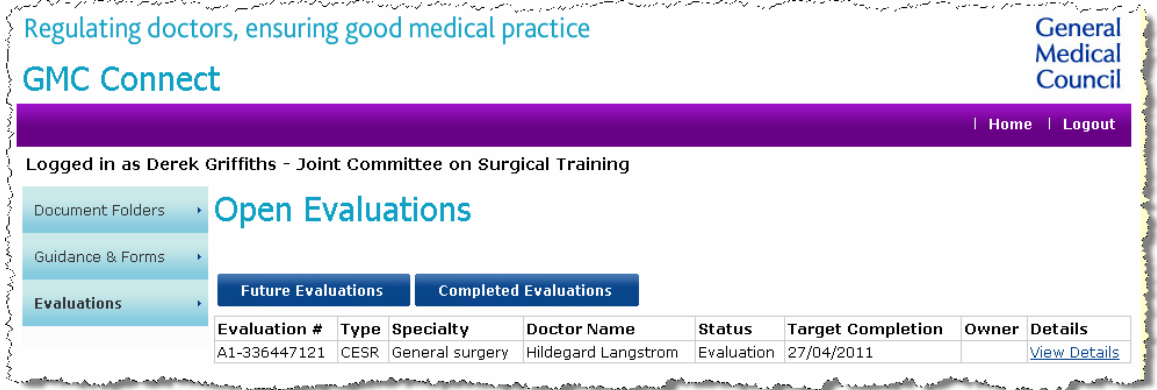

#### <span id="page-17-1"></span>**6.1 Viewing Open Evaluations**

To view an evaluation you will need to click on the "View Details" link.

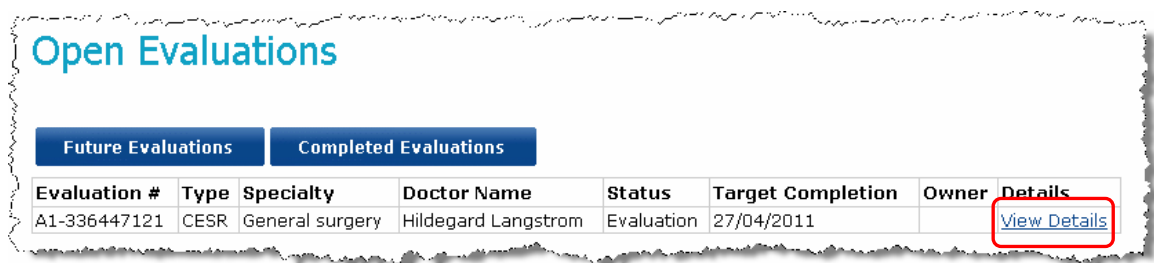

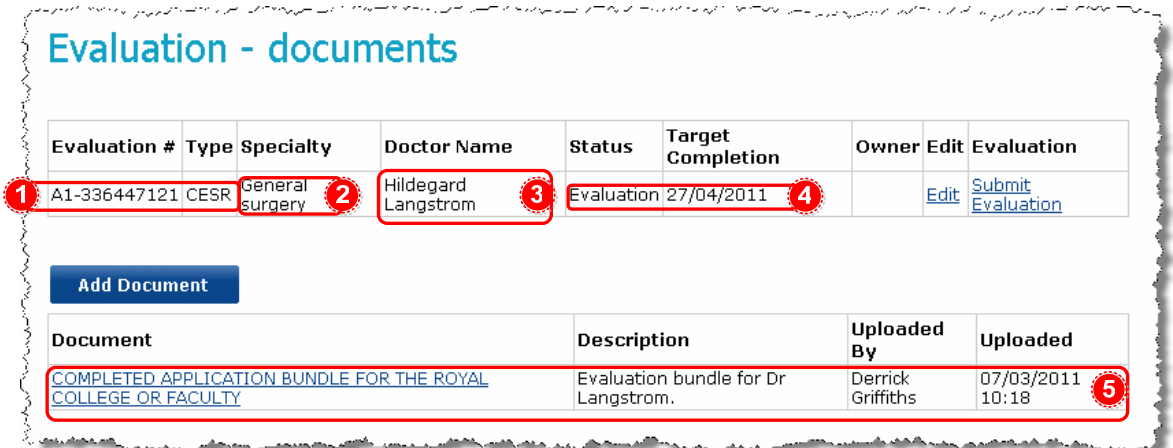

The following information is visible inside an evaluation:

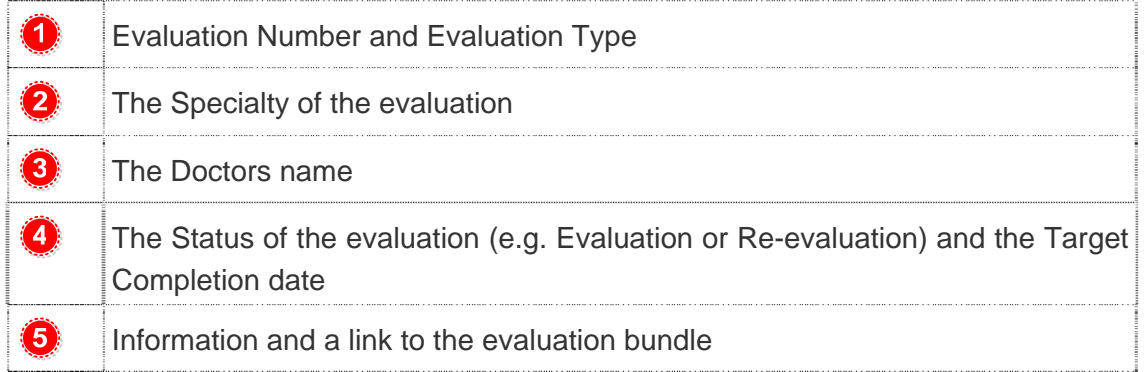

To help you manage your open evaluations you have the ability to assign each evaluation to a specific person. To assign an owner to an application click on the Edit link.

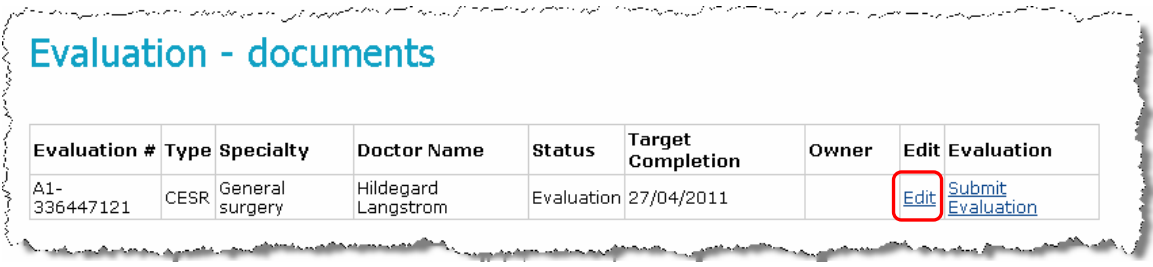

You will now be able to manually add an owner to an application, and record any additional notes in the fields highlighted below.

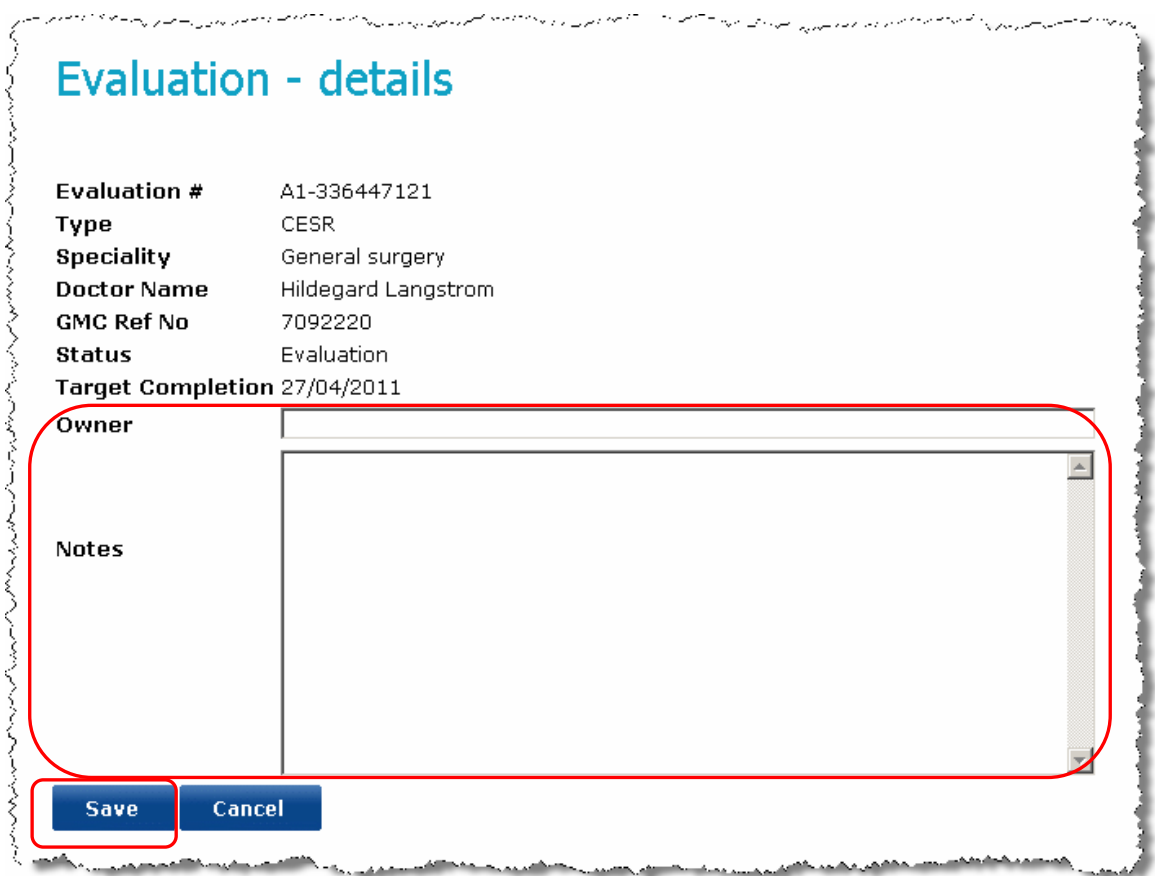

After entering your notes, or assigning a user, click on the Save button. You will now be taken back to the previous screen. The owner field will be populated as below. The notes field is only visible when you click on the Edit link.

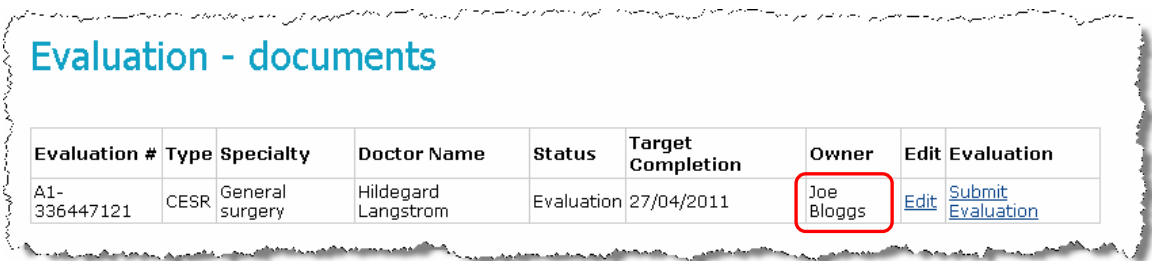

#### <span id="page-20-0"></span>**6.2 Downloading Evaluation Bundles**

To access the bundle of documents you must first click on the View Details link for the appropriate Evaluation.

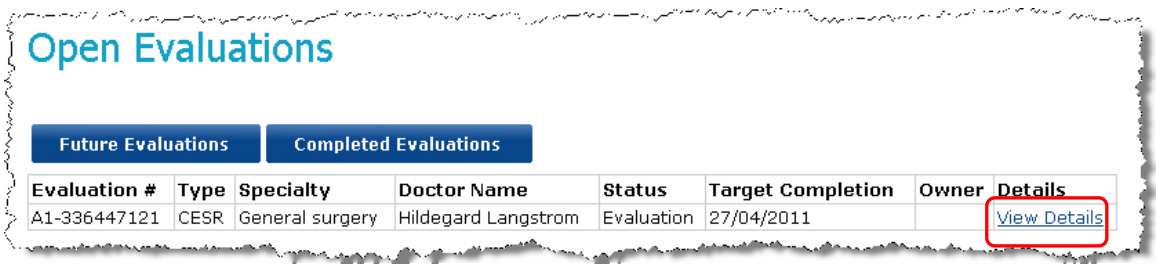

You will then be presented with the evaluation record.

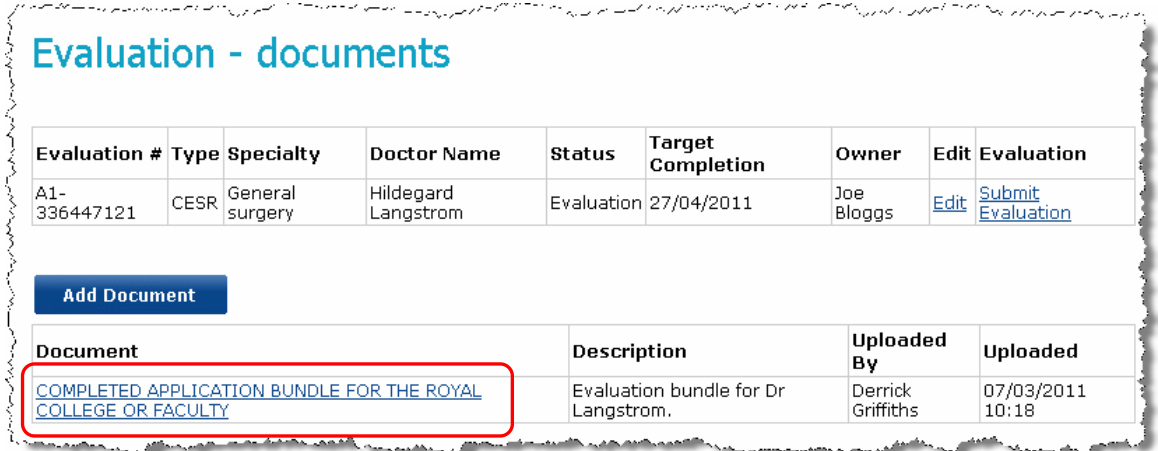

Click on the document name. You will be presented with the below options. You can open the document from the current location or save the document to a secure location if required.

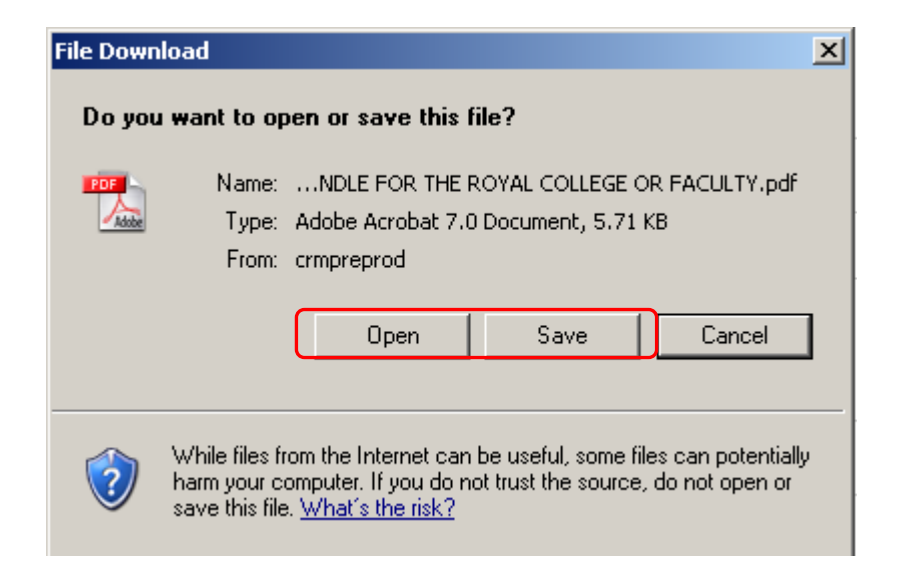

### <span id="page-21-0"></span>**6.3 Uploading a completed evaluation**

Locate the evaluation in your list of "Open Evaluations". Click on the View Details link.

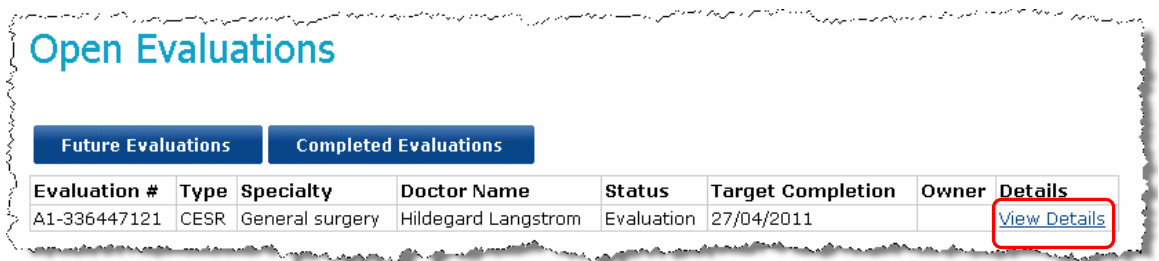

You will see the following page. Click on the Add Document button.

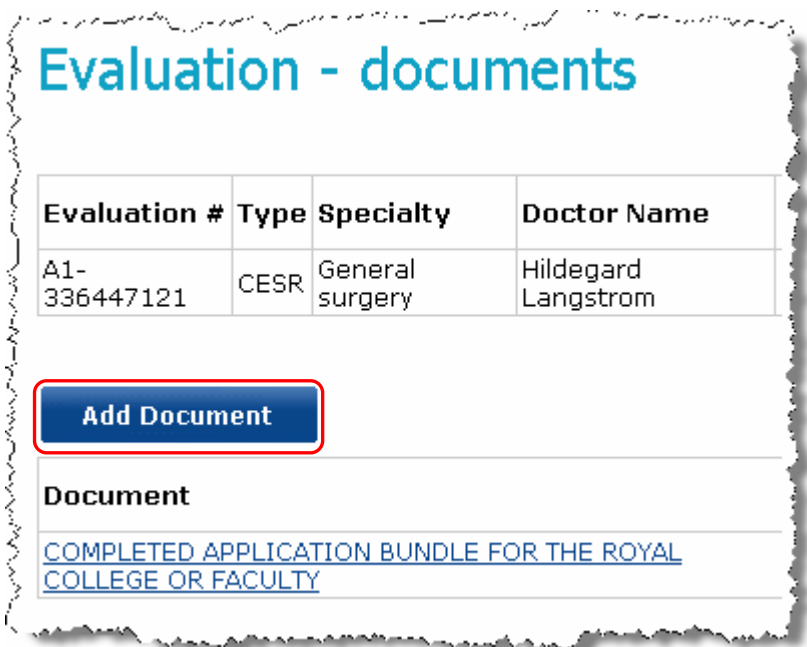

Click on the Browse button, and locate the file you wish to upload to GMC Connect. Once you have selected the file you must add a description. We request you use the following text:

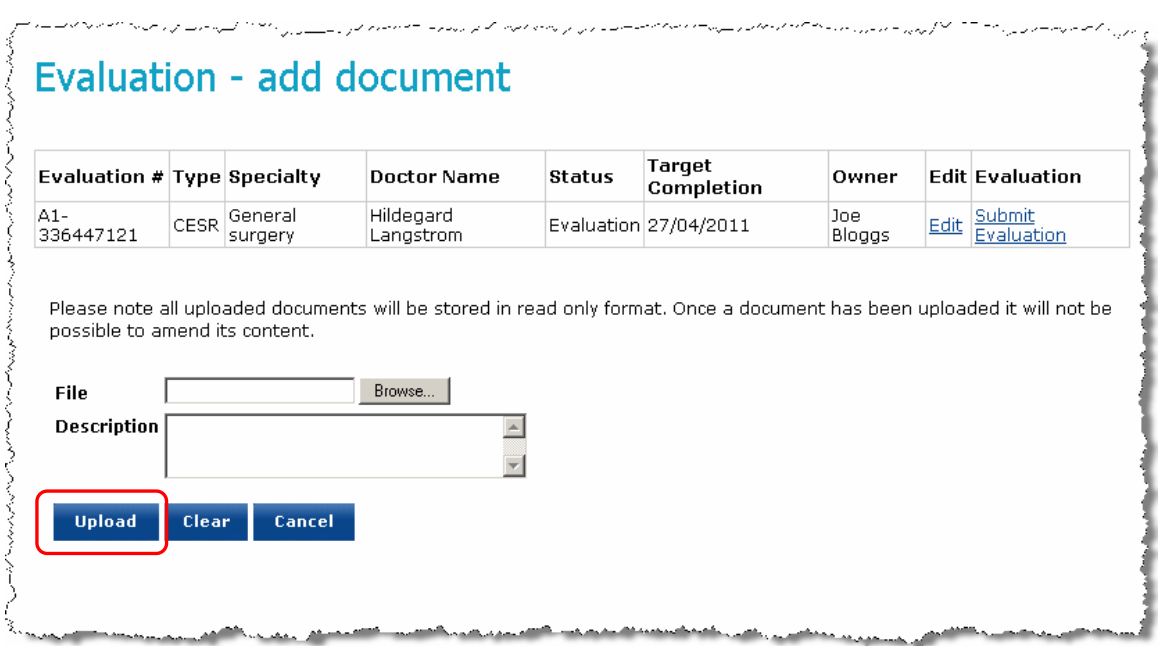

"Completed evaluation form for Dr <<INSERT LAST NAME>>"

When you are confident you have selected the correct file and added the description click on the Upload button. GMC Connect will now begin the upload process. This may take 30-45 seconds depending on the size of the file you are uploading.

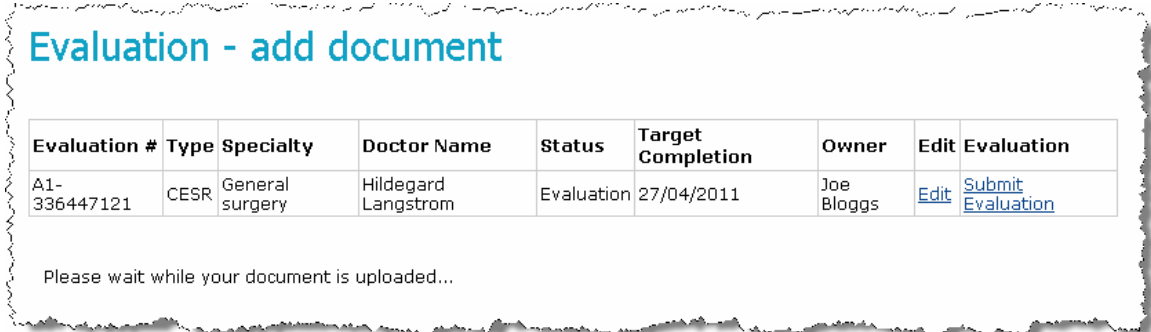

If the load is successful your page will refresh and show that the file has been loaded.

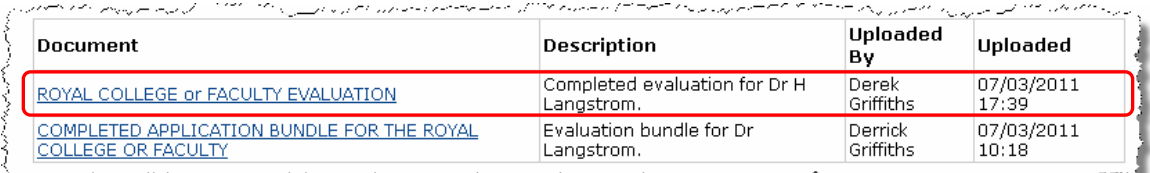

If an error occurs you will see a message in red text which will explain the problem. Try to resolve the problem and re-load the file. If you still experience problems loading the file please contact your GMC Connect administrator for further guidance.

#### <span id="page-23-0"></span>**6.4 Marking an evaluation as complete**

After successfully loading your completed evaluation form you must mark the evaluation as complete, to do this click on the Submit Evaluation link.

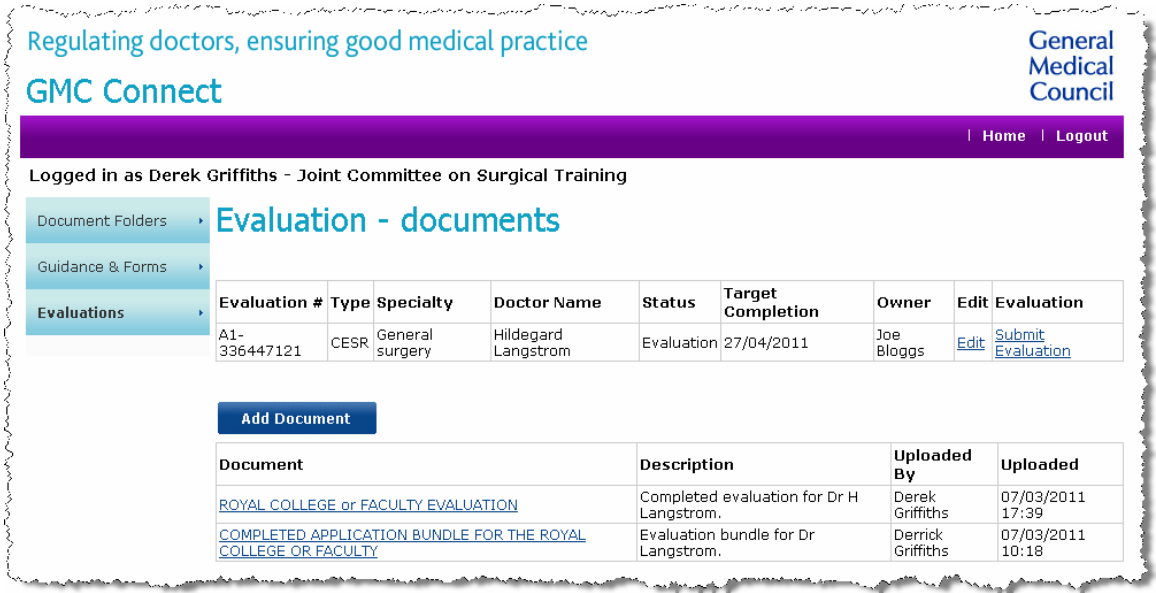

In the Recommendation Outcome field select if you are recommending we:

- **•** Grant Certificate
- Reject Certificate

Then click on the Submit button.

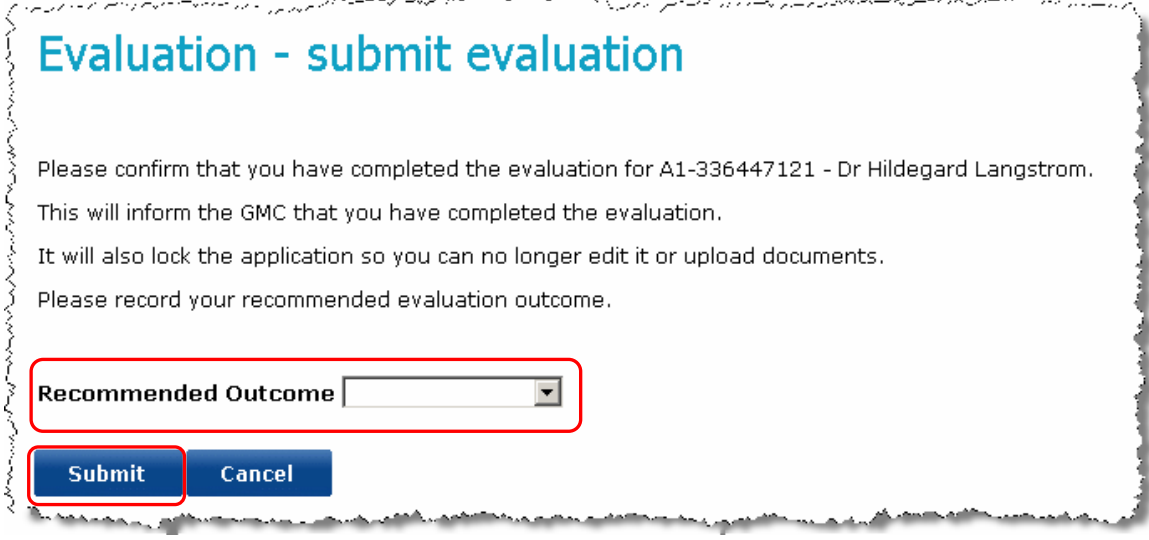

This stops the timer on the evaluation and makes the evaluation read only.

If you navigate into the evaluation record now you can see your recommendation, and after we have made our decision the evaluation record will be updated with this information too.

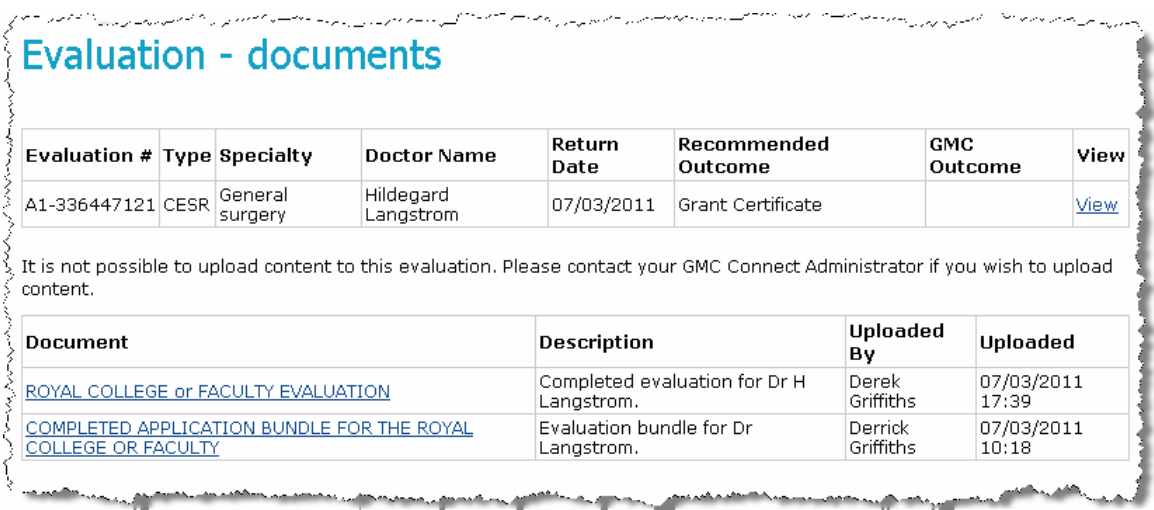

#### <span id="page-25-0"></span>**6.5 Viewing Future Evaluations**

To view a Future Evaluation click, on the Future Evaluations button.

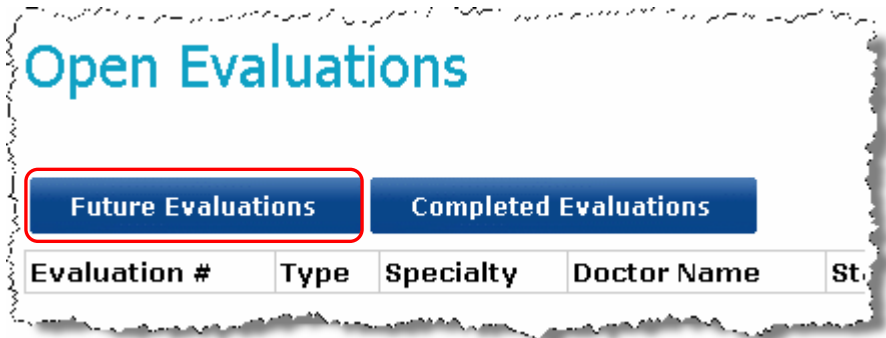

You will now see a list of all applications which are currently being processed by the Specialist and GP Certification team.

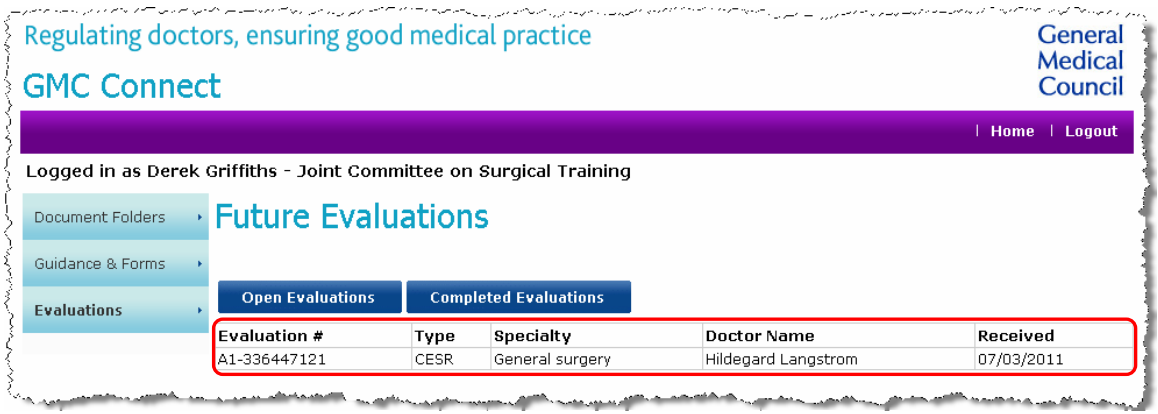

You will be able to view the following information for each future evaluation:

- **•** Evaluation number
- Type (e.g. CESR or CEGPR)
- Specialty
- Doctor Name
- Received date (This is the date the application was received by the GMC)

You will not be able to view any more information until this application is submitted for evaluation.

#### <span id="page-26-0"></span>**6.6 Viewing Completed Evaluations**

To locate your completed evaluations click on the Completed Evaluations button.

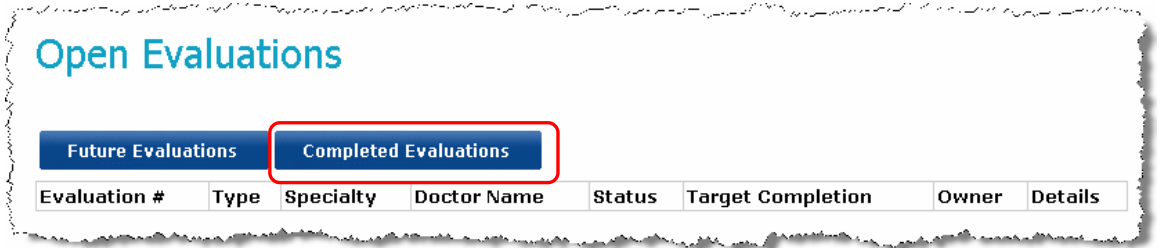

You will now be presented with a list of all Evaluations that have been completed by you. From this view you can see the basic information about the evaluation including:

- The Type of evaluation (e.g. CESR, CEGPR, etc)
- The Specialty of the evaluation
- The Doctors name
- The Return Date
- Your Recommended Outcome
- GMC Outcome

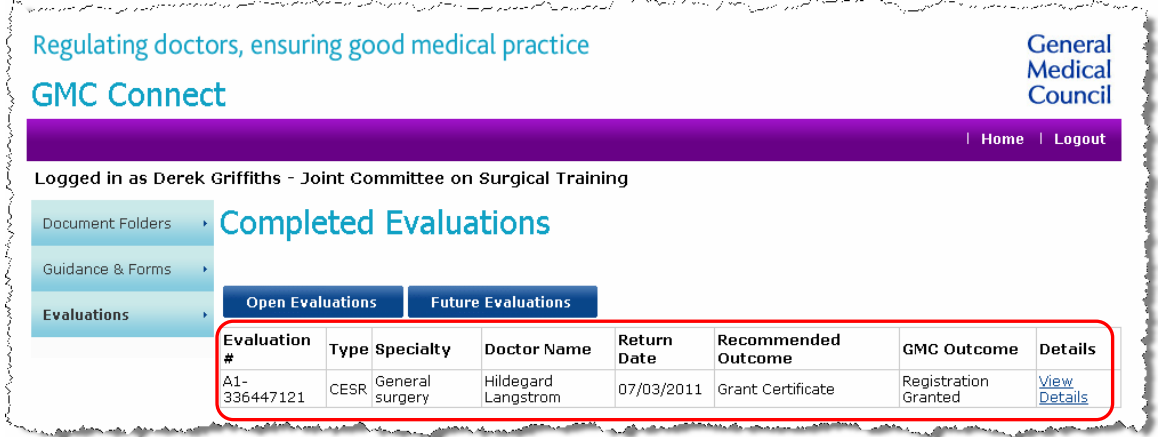

If you require additional information about the evaluation click on the View Details link.

By clicking into an evaluation you will be able to see all of the previously mentioned information and also the evidence bundle which was submitted to you for review, and your completed evaluation form.

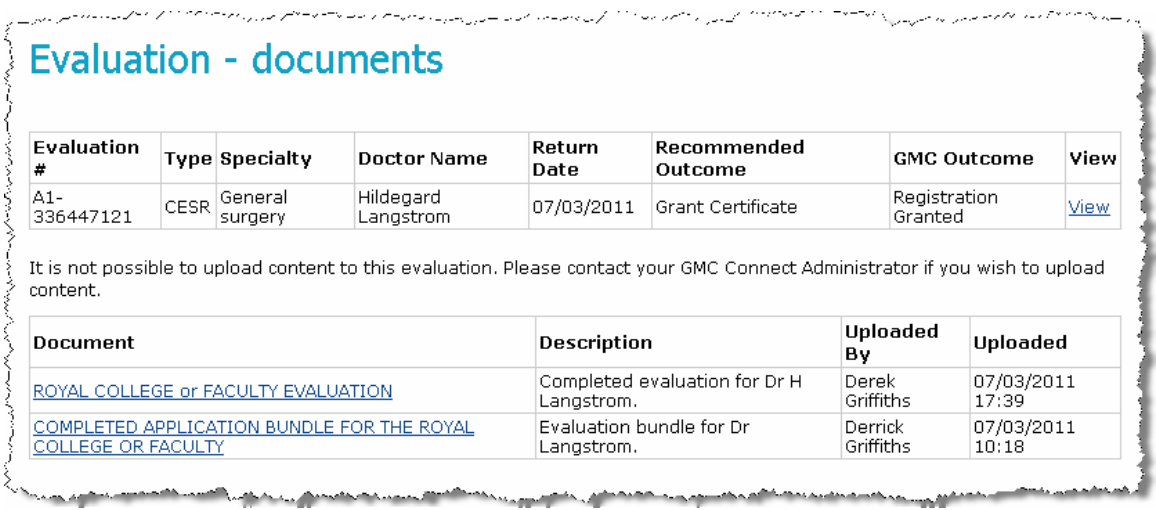

*<u>International Agencies And International Agency (Agency)</u>*